# **How to Delete Canned Panel**

## When Canned Panel has no associated user panel (canned panel copy):

1. Open a Canned Panel. Select copy that has not been activated yet.

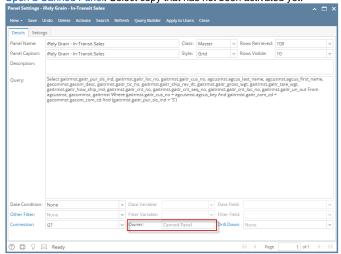

2. Once opened, hit Delete button. Warning message will prompt.

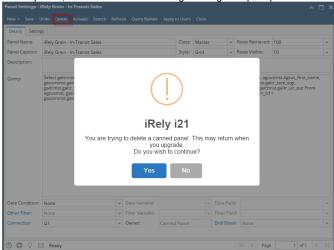

3. Select Yes button. Canned Panel will be deleted.

#### When Canned Panel has associated user panel (canned panel copy):

1. Open a Canned Panel. Select copy that has been activated already.

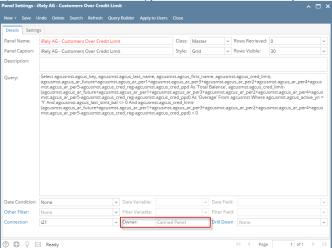

2. Once opened, hit Delete button. Warning message will prompt.

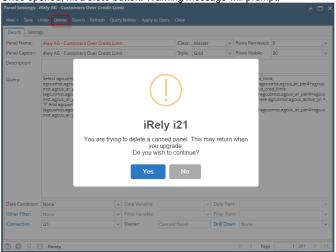

- 3. Hit Yes and Delete Canned Panel screen will display wherein you can choose on 2 options:
  - a. Delete Canned Panel Only this will delete solely the canned panel.
  - b. Delete Canned Panel and Associated User Panel this will delete the canned panel and its associated user panel.

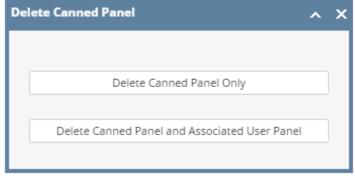

4. Select either of the options will delete the panel accordingly.

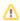

Deleted Panel may return upon version upgrade.

### When Canned Panel has no associated user panel (canned panel copy):

1. Open a Canned Panel. Select copy that has not been activated yet.

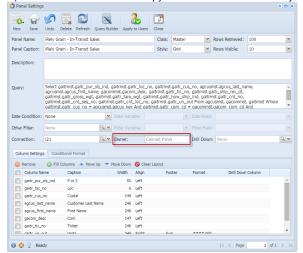

2. Once opened, hit Delete button. Warning message will prompt.

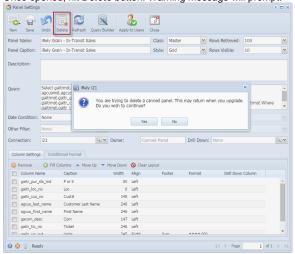

3. Select Yes button. Canned Panel will be deleted.

#### When Canned Panel has associated user panel (canned panel copy):

1. Open a Canned Panel. Select copy that has been activated already.

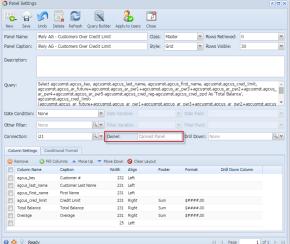

2. Once opened, hit **Delete** button. Warning message will prompt.

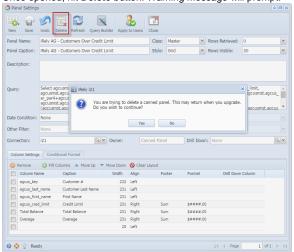

- 3. Hit Yes and Delete Canned Panel screen will display wherein you can choose on 2 options:

  - a. Delete Canned Panel Only this will delete solely the canned panel.
    b. Delete Canned Panel and Associated User Panel this will delete the canned panel and its associated user panel.

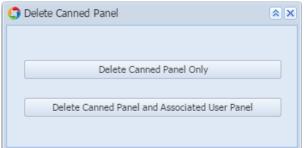

4. Select either of the options will delete the panel accordingly.

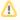

Deleted Panel may return upon version upgrade.